# Drupal - Basic: Announcements in Drupal

Last Modified on 04/30/2025 11:55 am EDT

## **Announcements**

Announcements now appear on the website in listings [https://brynmawr.edu/inside/latest/announcements 

| as well as in the Daily Digest e-newsletter.

Announcements are items that can be submitted via one form to appear in both places or only on the website or only in the Daily Digest.

Announcements can appear up to twice in the e-newsletter. They include a headline, an information blurb of up to 200 characters for the Daily Digest, expanded information for the Announcement Detail Page on the website, an optional link for more information, and a tag so they can be syndicated to other pages within our site as an Announcement 4 up Flexible Content Item.

# **Creating an Announcement:**

Drupal Users: Content->Add Content->Announcement and fill out the form.

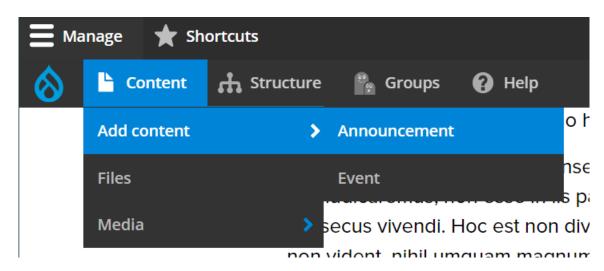

OR

On your Group Page, find the Submit Content area on the right and click on the Announcement link and then fill out the form.

## Submit content

# Announcement Event

 Non-Drupal Users: Navigate to https://www.brynmawr.edu/inside/announcements/submit and fill out the form.

# Filling in the form for Drupal Users (logged in):

#### **Title**

Fill in the title of Announcement [Example: Last day of class]

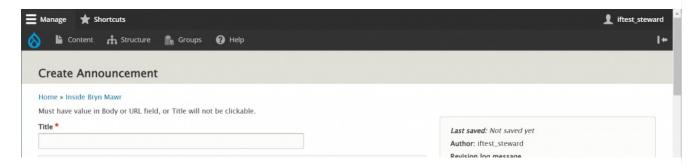

#### **Listing Display Date and Time**

This field determines when an announcement is displayed on the announcement listing webpage and is pre-populated with the timestamp of when you are submitting your announcement.

It defaults to the current date and time so that the announcement will appear immediately upon approval for publication. If you would like to schedule an announcement in advance, you may change this field to a future date.

You can leave this field as is, if you prefer.

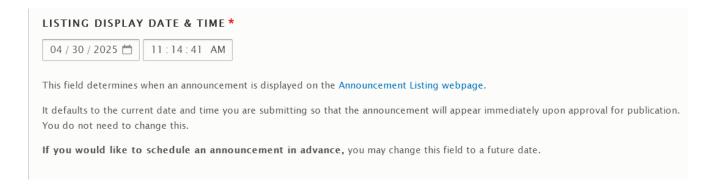

#### **Announcement Expiration Date**

This field determines when an Announcement is set to expire from syndicated displays (ex: in an Announcement 4-up on your web page) and is pre-populated with the date 30 days after the Listing Display date.

If you would like to schedule an announcement expiration for a different date, you may change this field date.

You can leave this field as is, if you prefer.

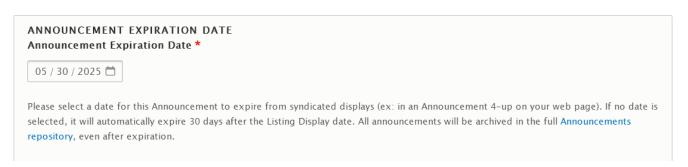

#### **Blurb**

The next field is the Blurb field. Information in this field appears in the Daily Digest and the Announcement List view and is limited to 200 characters.

| Blurb                                                                                   |               |
|-----------------------------------------------------------------------------------------|---------------|
|                                                                                         |               |
|                                                                                         |               |
|                                                                                         |               |
|                                                                                         |               |
|                                                                                         |               |
| This text will appear in the Daily Digest and Announcement list view. Character         | limit is 200. |
| This text will appear in the Daily Digest and Announcement list view. Character Used: 0 | limit is 200. |

#### **Link Information**

Optional field. The next field is to add a URL and link text to your announcement. This is especially helpful

for adding a registration link.

If the URL you add is a Zoom link please be aware that it must be either a registration link or a recording link. Non-registration or non-recording Zoom links will throw an error on the screen and not allow you to save the Announcement.

Leaving the Link Information field blank will have the Announcement appear as plain text on the Announcements listing page.

| URL                                                                 |  |
|---------------------------------------------------------------------|--|
| This must be an external URL such as http://example.com.  Link text |  |
|                                                                     |  |
| URLs must start with either http:// or https://                     |  |
| Link Text example: "Click here to register for this event"          |  |

Fill in the Link Information with a URL that begins with either http://or https://This URL will be linking the title of the announcement to the URL address, whether that is an outside link or a page on the Bryn Mawr website

#### **Email**

Fill in your email so that Communications can contact you.

| mitting this form * |  |
|---------------------|--|
|                     |  |
|                     |  |

## List of Announcements page Opt In/ Opt out

There is a CHECKBOX to show or NOT show your announcement in Announcements Listing Page (inside/latest/announcements)

By default, it is UNCHECKED (Opt-in) which means it WILL show up in the Announcement Listing page (inside/latest/announcements)

When it is unchecked, there are fields to fill in that will help your announcement have detailed information which will appear on the website. The Announcement can be syndicated in an Announcement 4up Flex Content Item. The body field in this area can be used to help the announcement have a detail page that can have lots of additional information.

Only check this box if you DO NOT want your announcement displayed on the Announcements Listing webpage []

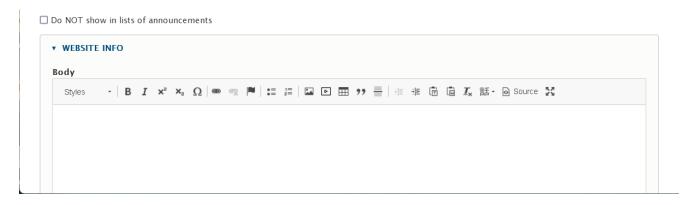

Here is an example of what an Announcement Detail page would look like:

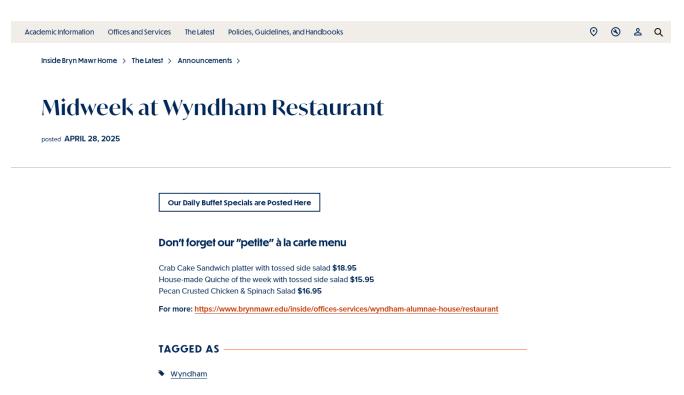

You can OPT-OUT of displaying the announcement on the website by checking the box .

This will collapse the fields used for website-only display.

✓ Do NOT show in lists of announcements

□ Do NOT publish in the Daily Digest

▼ DAILY DIGEST INFO

It is possible to accidentally check both boxes (OPT-OUT) for both the Website listing and the Daily Digest.

☑ Do NOT show in lists of announcements

☑ Do NOT publish in the Daily Digest

In that case, Drupal will warn you that you can't do both.

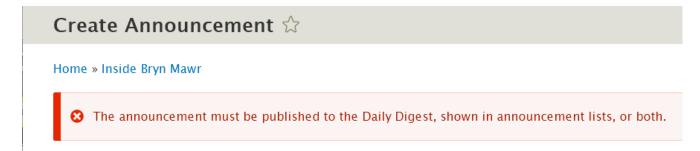

#### **Body**

Optional field. The next field is an Advanced WYSIWYG where you can put images, videos, blockquotes, links, as well as bulleted and numbered lists. Information in this field will only display on the Announcement Detail Page. You can read more about how to use a WYSIWYG in our Flexible Content article.

This optional field only needs to be added if you want your announcement to link to a more detailed page of information on the website (Announcement Detail Page). Leaving the body field blank will cause the announcement to link directly to the URL that you put in the Link Information field. If both the Body field and the Link Information field are blank the announcement will just appear as plain text on the listing page.

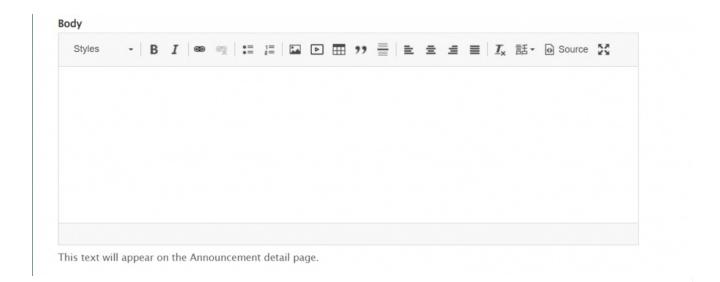

#### Tags (syndication)

This next field is how you can syndicate your announcement across our website. By selecting tags that are relevant for your announcement it can be pulled into other pages by referencing that specific tag through an Announcement 4-Up Flexible Content Item on that page. (Please see our AskAthena article on Flexible Content Items for more details [])

This Tag field is an Autocomplete field, so you will need to start typing to see some tags from which to choose.

You can add another tag by clicking the Add another item button.

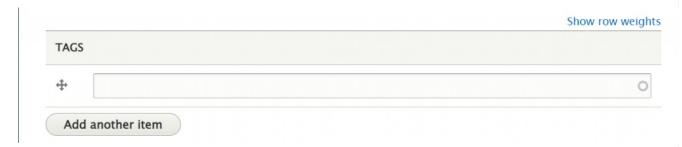

#### Daily Digest Opt In/ Opt out

Default is for it to appear in the Daily Digest (opt in)

□ Do NOT publish in the Daily Digest

To Opt Out of Daily Digest Publication: You can also choose not to publish your event in the Daily Digest by checking the box next to that selection.

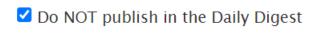

#### Daily Digest - Opt in

If you want your announcement published in the Daily Digest, please select which audience group you wish to advertise this announcement.

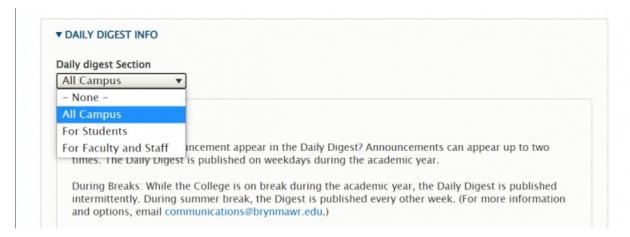

Also, please select up to two Daily Digest publish dates

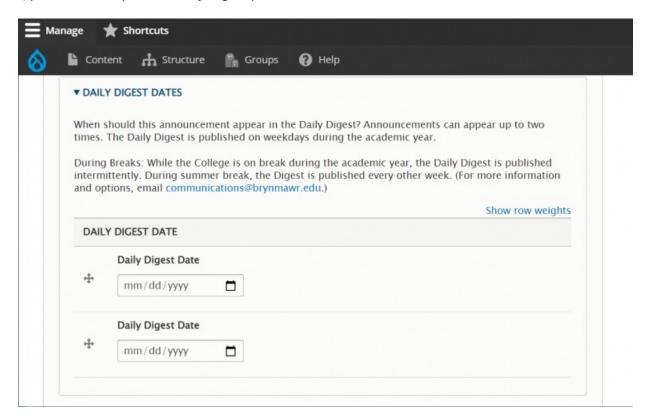

This Daily Digest date field has a date picker for your convenience. You can always type the date manually in the field instead.

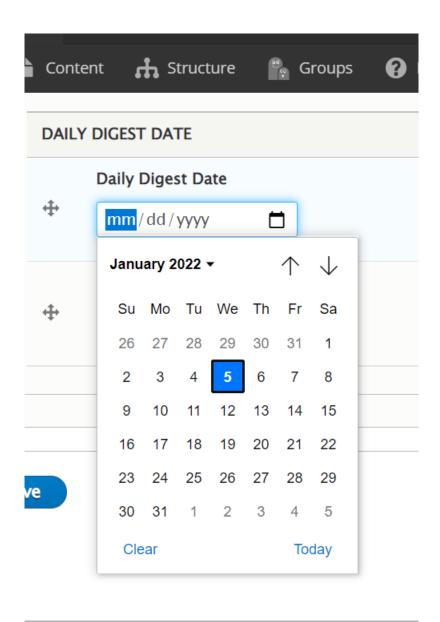

#### **Press Save**

Await confirmation that it has been published.

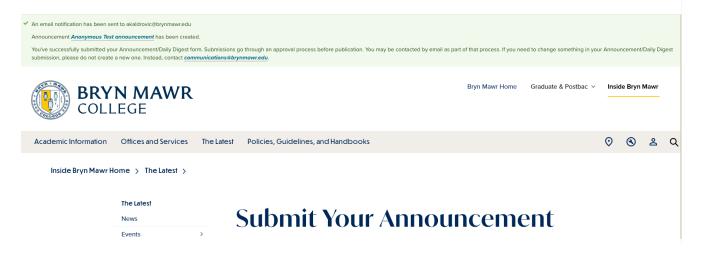

# What to Expect Upon Pressing the "Save" Button:

- · You will receive a message stating your announcement has been submitted for review.
- The announcement will remain unpublished until Communications can review it.
- If any additional information is necessary, you will be contacted by Communications.
- When your announcement is approved and published, you will be contacted by Communications.
- · Your announcement will appear on the Announcements Landing Page in posted date order.
  - Alert Icon From time to time, you may see an alert icon (as seen in the first item in the image below) on select listings on the announcement listing webpage. The use of this icon is managed by, and at the discretion of, the Office of College Communications and is used to elevate the status of announcements that align with emergent issues and institutional priorities.

### **Announcements**

| Staff Association End-of-Year Sale: Calling All Volunteers >                                                                                                    | Apr 29, 2025 |
|----------------------------------------------------------------------------------------------------|--------------|
| Calling all volunteers! Interested in helping with the End-of-Year Sale? We're glad to have you! Sign up as a volunteer for one or more shifts! More details within the sign-up form! |              |
| Visit the Writing Center during Finals! >                                                                                                    | Apr 29, 2025 |
| First week: Individual conferences from 1-5 p.m., writing study hall 7-10 p.m. Second week: schedule with tutors directly.                                                            |              |
| For more info: Brynmawr.edu/writingcenter or the Writing Center whiteboard!                                                                                                    |              |
| Midweek at Wyndham Restaurant >                                                                                                    | Apr 28, 2025 |
| Treat yourself on Tuesdays, Wednesdays, and Thursdays at Wyndham Restaurant! Lunch is served 11:30 a.m1:30 p.m.                                                                       |              |
| Hiring students for summer Digital Scholarship project                                                                                                    | Apr 28, 2025 |

- If you did not opt out of advertising in the Daily Digest, your announcement will be advertised on the dates you selected in the Daily Digest.
- If you choose to add an Announcement 4-up Flexible Content Item [] to a page in your section your announcement will appear there only if you have chosen the tag you added to your announcement upon its creation.

# Fill in form as Non-Drupal User (not logged in)

#### **Title**

Fill in the title of Announcement [ Example: Last day of class ]

# **Submit Announcement**

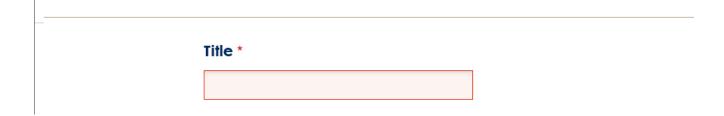

#### **Announcement Expiration Date**

This field determines when an Announcement is set to expire from syndicated displays (ex: in an Announcement 4-up on your web page) and is pre-populated with the date 30 days after the Listing Display date.

If you would like to schedule an announcement expiration for a different date, you may change this field date.

You can leave this field as is, if you prefer.

#### **Announcement Expiration Date \***

| _ |            |  |
|---|------------|--|
|   | 05/30/2025 |  |

Please select a date for this Announcement to expire from syndicated displays (ex: in an Announcement 4-up on your web page). If no date is selected, it will automatically expire 30 days after the Listing Display date. All announcements will be archived in the full **Announcements repository**, even after expiration.

#### **Blurb**

The next field is the Blurb field. Information in this field only appears in the Daily Digest and is limited to 200 characters.

This text will appear in the Daily Digest and Announcement list view. Character limit is 200.

Used: 0

Remaining: 200

#### **Link Information**

Optional field. The next field is to add a URL and link text to your announcement. This is especially helpful for adding a registration link.

If the URL you add is a Zoom link please be aware that it must be either a registration link or a recording link. Non-registration or non-recording Zoom links will throw an error on the screen and not allow you to save the Announcement.

Leaving the Link Information field blank will have the Announcement appear as plain text on the Announcements listing page.

#### **Link Information**

This must be an external URL such as https://example.com.

URLs must start with either http:// or https://

Fill in the Link Information with a URL that begins with either http:// or https:// This URL will be linking the title of the announcement to the URL address, whether that is an outside link or a page on the Bryn Mawr website

#### **Email of person submitting form**

Fill in your email so that Communications can contact you.

# Email Of Person Submitting This Form \*

This form is for TriCo community members only. All emails must be a valid TriCo email address. We will contact you with any questions about this post.

#### List of Announcements page Opt In/ Opt out

There is a CHECKBOX to show or NOT show your announcement in Announcements Listing Page (inside/latest/announcements)

By default, it is UNCHECKED (Opt-in) which means it WILL show up in the Announcement Listing page (inside/latest/announcements)

When it is unchecked, there are fields to fill in that will help your announcement have detailed information which will appear on the website. The Announcement can be syndicated in an Announcement 4up Flex Content Item. The body field in this area can be used to help the announcement have a detail page that can have lots of additional information.

☐ Do NOT show in Announcements Listing page on the website

Only check this box if you DO NOT want your announcement displayed on the **Announcements Listing** webpage

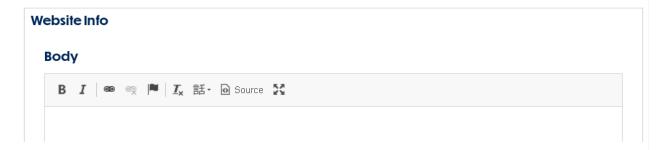

You can OPT-OUT of displaying the announcement on the website by checking the box .

This will collapse the fields used for website-only display.

| Daily Digest Section                                            |              |
|-----------------------------------------------------------------|--------------|
| ☐ Do NOT publish in the Daily Digest                            |              |
| Only check this box if you DO NOT want your announce webpage    | ement displa |
| ✓ Do NOT show in Announcements Listing page on the contraction. | ne website   |

It is possible to accidentally check both boxes (OPT-OUT) for both the Website listing and the Daily Digest.

☑ Do NOT show in Announcements Listing page on Only check this box if you DO NOT want your announ webpage

Do NOT publish in the Daily Digest

In that case, Drupal will warn you that you can't do both.

The announcement must be published to the Daily Digest, shown in announcement lists, or both.

#### **Body**

Optional field. The next field is a Basic WYSIWYG where you can only bold and italicize, as well as place a link. Information in this field will only display on the Announcement Detail Page. You can read more about how to use a WYSIWYG in our Flexible Content article.

This optional field only needs to be added if you want your announcement to link to a more detailed page of information on the website (Announcement Detail Page). Leaving the body field blank will cause the announcement to link directly to the URL that you put in the Link Information field. If both the Body field and the Link Information field are blank the announcement will just appear as plain text on the listing page.

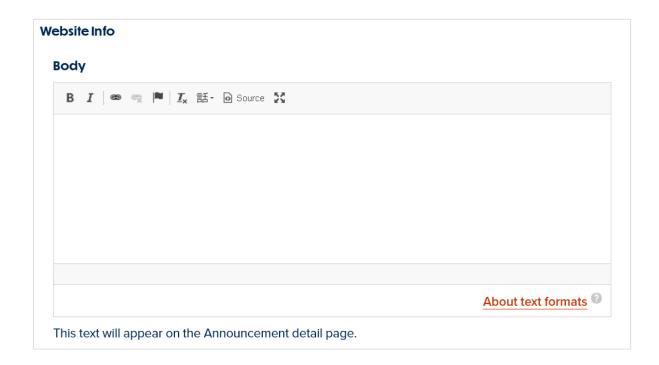

#### **Daily Digest Opt In/ Opt out**

Default is for it to appear in the Daily Digest (opt in)

#### ☐ Do NOT publish in the Daily Digest

**To Opt Out of Daily Digest Publication:** You can also choose **not** to publish your event in the Daily Digest by checking the box next to that selection.

If you don't want your announcement in the Daily Digest you can select to opt out of the Daily Digest by ticking the box.

# Do NOT publish in the Daily Digest

**Daily Digest Opt In –** If you want it in Daily Digest, please click the Daily Digest Info to open that section and fill in the fields.

# □ Do NOT publish in the Daily Digest **Daily Digest Info Daily Digest Section All Campus Daily Digest Dates** When should this announcement appear in the Daily Digest? Announcements can appear up to two times. The Daily Digest is published on weekdays during the academic year. During Breaks: While the College is on break during the academic year, the Daily Digest is published intermittently. During summer break, the Digest is published every other week. (For more information and options, email communications@brynmawr.edu.) Select which audience group you wish to advertise this announcement. **Daily Digest Info Daily Digest Section** All Campus - None -All Campus ear in the Daily Digest? Announcements can appear up For Students shed on weekdays during the academic year. For Graduate School Communities For Faculty and Staff break during the academic year, the Daily Digest is published intermittently. During summer break, the Digest is published every other week. (For more information and options, email communications@brynmawr.edu.)

Also, please select up to two Daily Digest publish dates. This Daily Digest date field has a date picker for your convenience. You can always type the date in the field manually instead.

**Daily Digest Date** 

**Daily Digest Date** 

Order

#### **Daily Digest Dates**

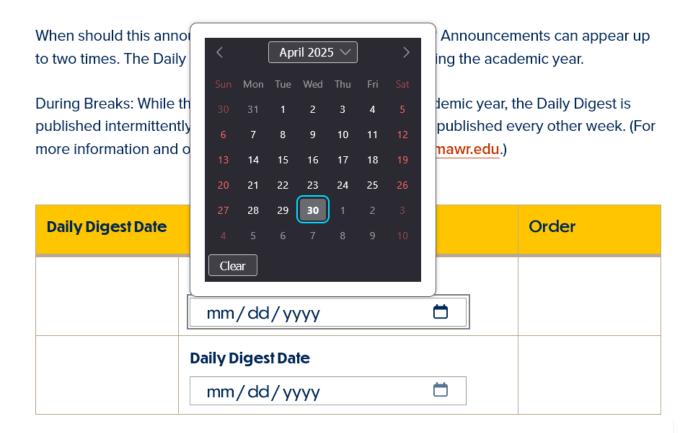

#### **CAPTCHA**

Finally, you will encounter a CAPTCHA to ensure you are not a robot.

# CAPTCHA \* Math Question \* 2 + 6 =

Solve this simple math problem and enter the result. E.g. for 1+3, enter 4.

This question is for testing whether or not you are a human visitor and to prevent automated spam submissions.

Publish

You can not change the Publish status.

Submit

Once you complete that CAPTCHA you can press Submit

Await confirmation that it has been published.

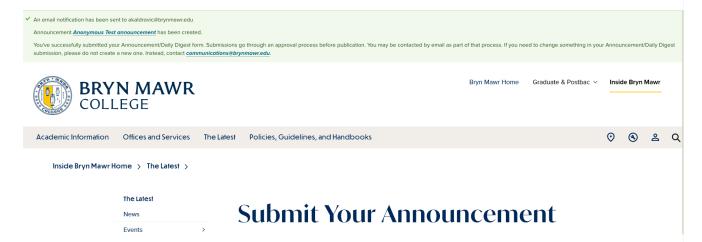

# What to Expect Upon Pressing the "Save" Button:

- You will receive a message stating your announcement has been submitted for review.
- . The announcement will remain unpublished until Communications can review it.
- If any additional information is necessary, you will be contacted by Communications.
- When your announcement is approved and published, you will be contacted by Communications.
  - Alert Icon From time to time, you may see an alert icon (as seen in the first item in the image below) on select listings on the announcement listing webpage. The use of this icon is managed by, and at the discretion of, the Office of College Communications and is used to elevate the status of announcements that align with emergent issues and institutional priorities.

# **Announcements**

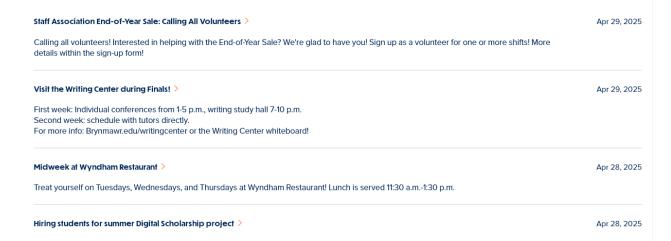

- Your announcement will appear on the Announcements Landing Page in posted date order.
- If you did not opt out of advertising in the Daily Digest, your announcement will be advertised on the dates you selected in the Daily Digest.

• If you choose to add an Announcement 4-up Flexible Content [] Item to a page in your section your announcement will appear there only if you have chosen the tag you added to your announcement upon its creation.

# Still need Drupal help? Have more Drupal questions?

If after reading this article or watching the training videos you still have questions, we can help!

Sign-up for any of our Drupal Drop-ins [] throughout the year.

Schedule a Drupal training session of for you or your whole department with our Drupal Trainer.

# **Questions?**

If you have any additional questions or problems, don't hesitate to reach out to the Help Desk!

Phone: 610-526-7440 | Library and Help Desk hours

Email: help@brynmawr.edu | Service catalog |

Location: Canaday Library 1st floor